# **4 Farben, Farbtöne und Verläufe**

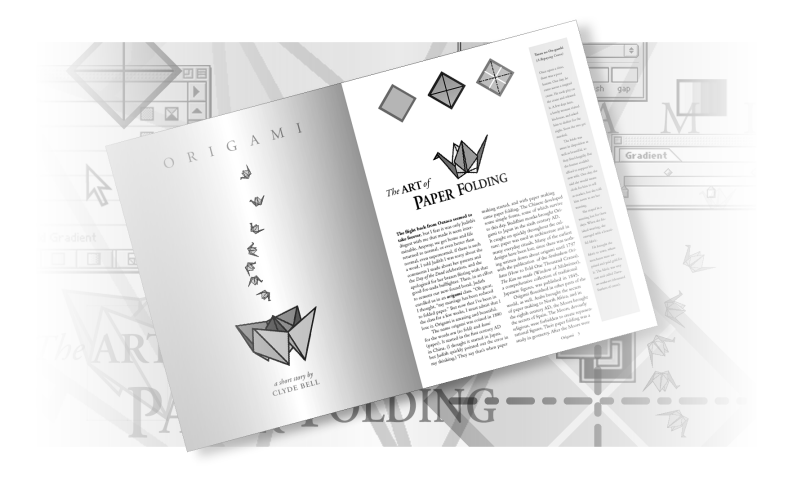

*Mit Hilfe der Farbfelder-Palette können Sie Farben, Farbtöne und Verläufe in Ihr Dokument einfügen und darin ändern und speichern. Auf Ihren Text können Sie Prozess- und Volltonfarben und sogar Verläufe aus Mischfarben anwenden. InDesign unterstützt die Farbmodelle LAB, RGB und CMYK.*

In dieser Einführung in das Arbeiten mit Farben lernen Sie, die folgenden Schritte auszuführen:

- **•** Hinzufügen von Farben in die Farbfelder-Palette
- **•** Anwenden von Farben auf Objekte
- **•** Erstellen von gestrichelten Konturen
- **•** Erstellen und Verwenden eines Verlaufsfelds
- **•** Anpassen der Richtung eines Farbverlaufs
- **•** Erstellen eines Farbtons
- **•** Erstellen einer Volltonfarbe

# **Einführung**

In diesem Lernthema bearbeiten Sie einen zweiseitigen Druckbogen für einen Zeitschriftenartikel über Origami. Wenn Sie die zwei vorhergehenden Lektionen durchgearbeitet haben, wird Ihnen die Gestaltung dieses Dokuments in gewisser Weise bekannt vorkommen. Das Dokument besteht aus zwei Ebenen (Grafik und Text), zwei Musterseiten (B basiert auf A) und einem separaten Haupttext mit einer Seitenspalte. Bevor Sie mit dieser Lektion beginnen, müssen Sie die Adobe-InDesign-Voreinstellungen-Datei löschen.

Öffnen Sie die endgültige Satzdatei, in der Sie sehen können, wie das Layout nach Abschluss der Lektion aussehen wird.

- **1** Um sicherzustellen, dass die Werkzeuge und Paletten genau so funktionieren wie in dieser Lektion beschrieben, löschen oder deaktivieren (durch Umbenennen) Sie die Dateien *InDesign Defaults* und *InDesign SavedData*. Hinweise finden Sie unter »Wiederherstellen der Standardeinstellungen« auf Seite 15 in der Einführung.
- **2** Starten Sie Adobe InDesign.
- **3** Wählen Sie **Datei: Öffnen** und öffnen Sie im Verzeichnis *IDCIB/Lessons/ ID\_04* die Datei *04\_a.indd* auf Ihrer Festplatte.
- **4** Wählen Sie **Datei: Speichern als**, benennen Sie die Datei mit **04\_color.indd** und speichern Sie sie im Ordner *ID\_04*.

**5** Wenn Sie sehen wollen, wie das fertige Dokument aussieht, öffnen Sie die Datei *04\_b.indd* im selben Ordner. Sie können dieses Dokument geöffnet lassen, um es während der Arbeit als Hilfe zu benutzen. Wenn Sie die Arbeit an dem Dokument dieser Lektion fortsetzen wollen, wählen Sie einfach den Dateinamen aus dem Fenster-Menü.

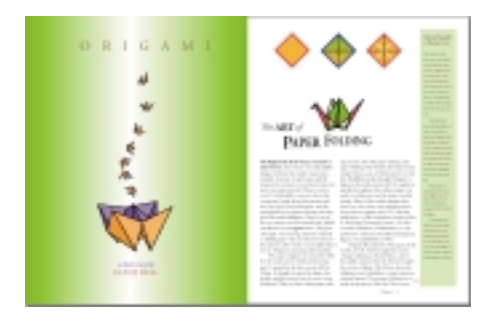

Eine farbige Illustration des fertigen Dokuments finden Sie im Farbteil.

*Hinweis: Während der Arbeit in dieser Lektion sollten Sie je nach Bedarf die Paletten verschieben oder die Vergrößerung der Ansicht verändern. Weitere Informationen dazu finden Sie unter »Vergrößern und Verkleinern einer Ansicht« auf Seite 67 und unter »Arbeiten mit der Navigator-Palette« auf Seite 74.*

### **Definieren der Voraussetzungen für das Drucken**

Bevor Sie mit der Arbeit an einer Satzdatei beginnen, ist es empfehlenswert, alle Voraussetzungen für das Drucken zu kennen. Dieser Zeitschriftenartikel wurde für das Drucken mit dem Farbmodell CMYK in einem Druckereibetrieb entworfen. Darüber hinaus sollten Sie wissen, welche Voraussetzungen für den Farbdruck gelten.

#### *Farbmodi und Farbmodelle*

*Wenn Sie eine Farbe in einem Dokument erstellen, können Sie dazu den LAB-, RGB- oder CMYK-Farbmodus wählen. Jeder Farbmodus entspricht dem standardmäßigen L\*a\*b-, RGB- bzw. CMYK-Farbmodell zur Farbbeschreibung und -reproduktion. In der Farbfelder-Palette können Sie den Farbmodus einer Farbe mit Hilfe von Symbolen bestimmen, die neben dem Namen der Farbe angezeigt werden.* 

*L\*a\*b-Farben bestehen aus einer Luminanz- oder Helligkeitskomponente (L) und zwei chromatischen Komponenten, der a-Komponente (von grün bis rot) und der b-Komponente (von blau bis gelb). L\*a\*b -Farben sind geräteunabhängig, d.h. konsistente Farben werden unabhängig vom Gerät erstellt (z. B. Bildschirm, Drucker oder Scanner), mit dem das Bild erstellt oder reproduziert wird.*

*Ein großer Prozentsatz des sichtbaren Farbspektrums kann durch Mischung von Licht in den Farben Rot, Grün und Blau (RGB) in verschiedenen Verhältnissen und Intensitäten dargestellt werden. Die RGB-Farben werden als additive Farben bezeichnet, da durch das Mischen von R, G und B Weiß entsteht. Additive Farben werden für Beleuchtung, Fernsehen und Computerbildschirm verwendet.* 

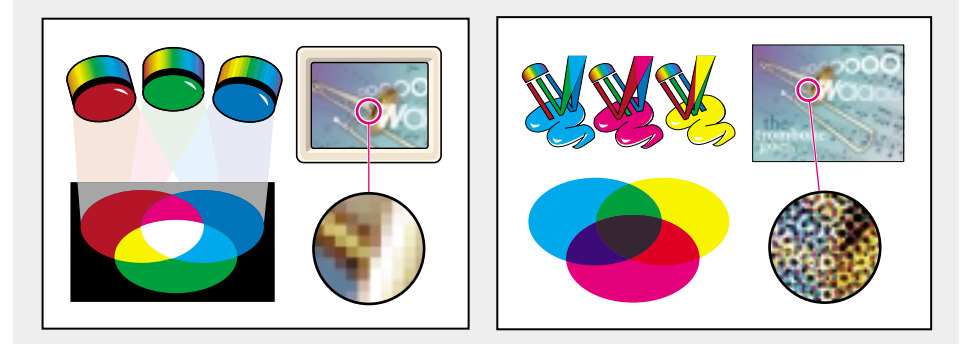

*Während im RGB-Modell eine Lichtquelle erforderlich ist, um Farben zu erstellen, basiert das CMYK-Modell auf der Tatsache, dass auf Papier gedruckte Farbe Licht absorbiert. Wenn weißes Licht auf durchscheinende Farbe trifft, wird ein Teil des Spektrums absorbiert. Nicht absorbierte Farben werden in das Auge zurückreflektiert. Die Kombination aus reinem Zyan (C, cyan), Magenta (M) und Gelb (Y, yellow) ergibt Schwarz, da alle Farben absorbiert und subtrahiert werden. Daher werden diese Farben als subtraktive Farben bezeichnet. Schwarze (K) Farbe wird hinzugefügt, um intensivere Schatten zu ermöglichen. (Der Buchstabe K wurde eingeführt, weil Schwarz die »Schlüsselfarbe«, engl. key color, für die Registrierung anderer Farben ist und weil der Buchstabe B, engl. black, auch für Blau, engl. blue, steht.)* 

Aus dem Adobe InDesign Handbuch, Kapitel 9

### **Hinzufügen von Farben zur Farbfelder-Palette**

Mit Hilfe einer Kombination aus Paletten und Werkzeugen fügen Sie Objekten Farben hinzu. Beim Farben-Workflow in InDesign dreht sich alles um die Farbfelder-Palette. Wenn Sie die Palette zum Benennen von Farbfeldern verwenden, können Sie problemlos Farben auf Objekte in einem Dokument anwenden und diese Farben bearbeiten und aktualisieren. Mit der Farben-Palette hingegen können Sie zwar Farben auf Objekte anwenden, jedoch gibt es keine Möglichkeit, diese Farben, die als *unbenannte Farben* bezeichnet werden, schnell zu aktualisieren. Sie müssten in diesem Fall die Farbe für jedes Objekt einzeln aktualisieren.

Sie erstellen nun fast alle Farben, die in diesem Dokument verwendet werden. Da das Dokument in einem Druckereibetrieb gedruckt werden soll, werden Sie CMYK-Prozessfarben erstellen.

**1** Stellen Sie sicher, dass keine Objekte ausgewählt sind, und klicken Sie auf die Registerkarte »Farbfelder«. (Wenn die Farbfelder-Palette nicht angezeigt wird, wählen Sie **Fenster: Farbfelder**.)

In der Farbfelder-Palette sind die Farben gespeichert, die bereits in InDesign geladen wurden, sowie die Farben, Farbtöne und Verläufe, die Sie erstellen und zum Wiederverwenden speichern.

- **2** Wählen Sie aus dem Menü der Farbfelder-Palette den Befehl »Neues Farbfeld«. Geben Sie als Farbfeldname **Lila** ein. Stellen Sie sicher, dass als Farbtyp »Prozeß« und als Farbmodus »CMYK« definiert ist.
- **3** Geben Sie für die Farben folgende Prozentwerte ein: Zyan = **67**, Magenta = **74**, Gelb = **19**, Schwarz = **12**. Klicken Sie dann auf OK.

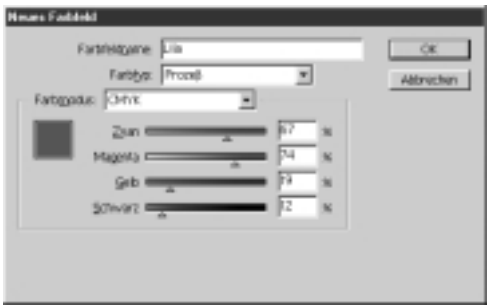

**4** Wiederholen Sie die letzten zwei Schritte, um mit den unten angegebenen Werten folgende Farben zu benennen und zu erstellen:

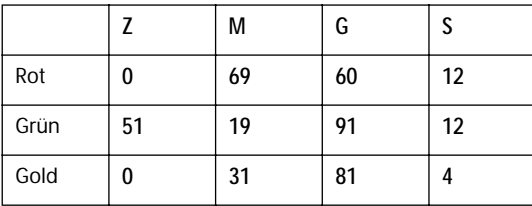

 *Falls Sie aus Versehen für eine Farbe keinen Namen oder einen falschen Wert angegeben haben, doppelklicken Sie auf das Farbfeld, ändern Sie den Namen oder Wert und klicken Sie auf OK.*

Wenn Sie der Farbfelder-Palette neue Farben hinzufügen, werden diese nur zusammen mit dem Dokument, in dem sie erstellt wurden, gespeichert. Sie können diese Farben auf Text, Grafiken und Rahmen im Dokument anwenden.

### **Anwenden von Farben auf Objekte**

Wenn Sie eine Feldfarbe verwenden möchten, müssen Sie drei grundlegende Schritte befolgen: (1) Wählen Sie den Text oder das Objekt aus, (2) geben Sie an, ob Sie die Kontur oder die Fläche verändern möchten, und (3) wählen Sie aus der Farbfelder-Palette die gewünschte Farbe aus.

**1** Klicken Sie mit dem Auswahlwerkzeug ( $\uparrow$ ) auf eine der Diamantformen am oberen rechten Rand der rechten Seite.

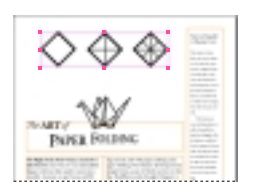

Beachten Sie, dass diese drei Objekte gruppiert sind. Sie werden die Gruppierung aufheben und die Position dieser Objekte sperren. Durch das Sperren verhindern Sie, dass die Objekte aus Versehen verschoben werden.

- **2** Während die Objektgruppe noch markiert ist, wählen Sie **Objekt: Gruppierung aufheben**. Wählen Sie dann **Objekt: Position sperren**.
- **3** Klicken Sie auf einen leeren Bereich in Ihrem Dokument, um die Markierung der Objekte aufzuheben, oder wählen Sie **Bearbeiten: Auswahl aufheben**, um die Markierung der Objekte aufzuheben.
- **4** Um die Diamanten einzuzoomen, klicken Sie auf das Zoom-Werkzeug (Q) und ziehen Sie es über die drei Diamanten. Achten Sie darauf, dass Sie alle drei Diamantformen sehen können.

 *Zum Einzoomen können Sie auch die Tasten Strg und + (Windows) bzw. Befehl und + (Mac OS) drücken. Zum Auszoomen können Sie die Tasten Strg und – (Windows) bzw. Befehl und – (Mac OS) verwenden.*

**5** Klicken Sie mit dem Auswahlwerkzeug ( $\uparrow$ ) auf den Rand des mittleren Diamanten, um ihn zu markieren. Klicken Sie in der Werkzeugpalette auf das Symbol *Kontur* ( $\blacksquare$ ) und wählen Sie dann in der Farbfelder-Palette die Farbe *Lila*.

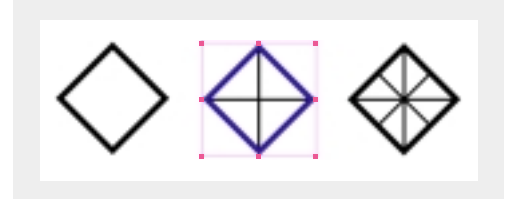

Die Kontur der Diamantform ist nun lila. Allerdings wird diese Farbe nicht auf die Linien innerhalb der Form angewendet, da es sich dabei um separate Objekte handelt.

**6** Heben Sie die Markierung des Objekts auf.

*Um die Markierung eines Objekts aufzuheben, wählen Sie entweder Bearbeiten: Auswahl aufheben oder Sie klicken auf einen leeren Bereich in Ihrem Dokumentfenster oder Sie drücken die Tasten Befehl +Umschalt+A (Mac OS) bzw. Strg+Umschalt+A (Windows).*

- **7** Klicken Sie bei gedrückter Umschalttaste auf die Ränder der beiden äußeren Diamanten, um diese auszuwählen. Lassen Sie die Umschalttaste los. Wählen Sie in der Farbfelder-Palette die Farbe *Rot*, um die Kontur rot zu stricheln.
- **8** Während die Objekte noch markiert sind, wählen Sie das Symbol »Fläche« ( ) und wählen Sie dann in der Farbfelder-Palette die Farbe *Gold*. (Eventuell müssen Sie dazu einen Bildlauf durchführen.)

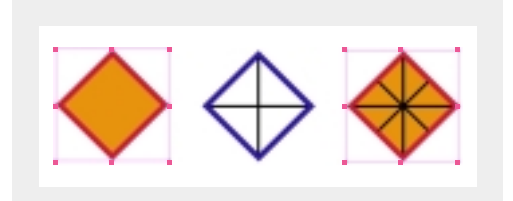

Beim linken und rechten Diamanten ist die Kontur rot und die Fläche golden. Sie werden nun die Farbe der beiden diagonalen Linien im rechten Diamanten ändern.

**9** Heben Sie die Markierung der Objekte wieder auf. Wählen Sie bei gedrückter Umschalttaste die beiden diagonalen Linien im rechten Diamanten aus. Lassen Sie die Umschalttaste los. Wählen Sie in der Werkzeugpalette das Symbol Kontur ( $\Box$ ) und wählen Sie dann in der Farbfelder-Palette die Option *[Papier]* aus.

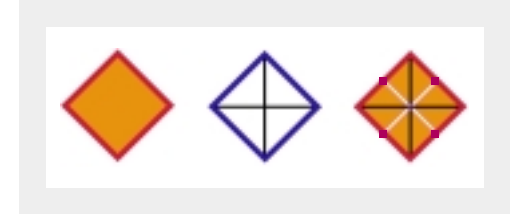

*[Papier]* ist eine Spezialfarbe, die die Farbe des Papiers, auf dem Sie drucken, simuliert. An den Stellen, wo Objekte von einem papierfarbenen Objekt verdeckt werden, wird beim Drucken die Farbe des Papiers abgebildet.

# **Erstellen von gestrichelten Konturen**

Sie werden nun die Linien des mittleren und des rechten Diamanten in eine benutzerdefinierte gestrichelte Kontur umwandeln.

**1** Klicken Sie auf einen leeren Bereich Ihres Dokuments, um die Markierung der Linien aufzuheben. Markieren Sie bei gedrückter Umschalttaste mit dem Auswahlwerkzeug ( $\triangle$ ) die vier vertikalen und horizontalen Linien im mittleren und im rechten Diamanten wie in der Abbildung gezeigt. Lassen Sie die Umschalttaste los.

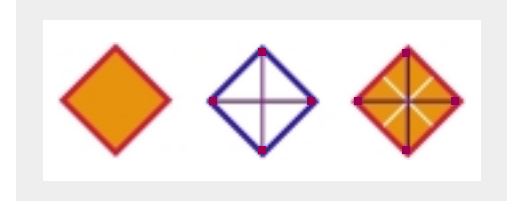

**2** Wählen Sie **Fenster: Kontur**, um die Konturen-Palette anzuzeigen. Wählen Sie als Typ die Option »Gestrichelt«. (Wenn Sie die Option »Typ« nicht sehen können, wählen Sie aus dem Menü der Konturen-Palette die Option »Optionen einblenden«.)

Unten in der Konturen-Palette werden sechs Felder für Striche und Lücken angezeigt. Um eine gestrichelte Linie zu erstellen, geben Sie die Länge des Strichs sowie die Länge der Lücke (oder des Abstands) zwischen den einzelnen Strichen an.

**3** Geben Sie in die Felder für Striche und Lücken der Reihe nach die folgenden Werte ein: **6**, **4**, **2**, **4.** (Nachdem Sie einen Wert eingegeben haben, gelangen Sie durch Drücken der Tabulatortaste in das nächste Feld.) Lassen Sie die beiden letzten Felder leer.

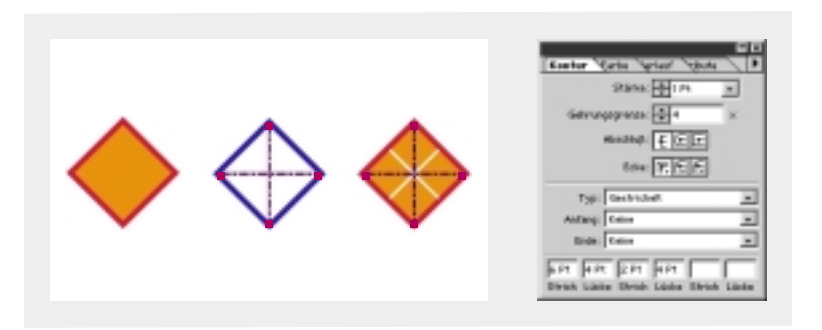

**4** Schließen Sie die Konturen-Palette und wählen Sie **Datei: Speichern**.

# **Arbeiten mit Verläufen**

Unter einem *Verlauf* ist die abgestufte Mischung aus zwei oder mehreren Farben bzw. aus mehreren Färbtönen derselben Farbe zu verstehen. Sie können entweder einen linearen oder einen radialen Verlauf erstellen.

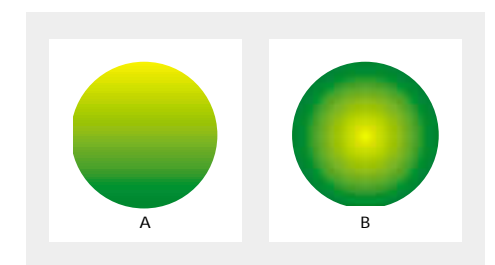

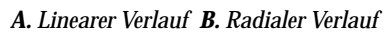

### **Erstellen und Verwenden eines Verlaufsfelds**

In InDesign sind für jeden Verlauf mindestens zwei Verlaufsenden definiert. Sie können Ihre eigenen Verläufe erstellen, indem Sie die Farbmischung der einzelnen Verlaufsenden bearbeiten oder der Verlauf-Palette weitere Verlaufsenden hinzufügen.

**1** Klicken Sie auf einen leeren Bereich in Ihrem Dokumentfenster.

**2** Wählen Sie aus dem Menü der Farbfelder-Palette die Option »Neues Verlaufsfeld«.

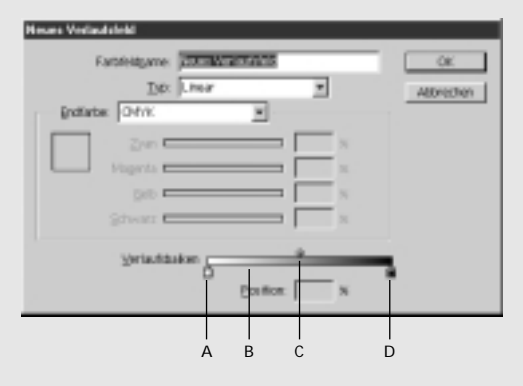

*A. Linkes Verlaufsende B. Verlaufsbalken C. Balkenregler D. Rechtes Verlaufsende*

Verläufe werden durch eine Reihe von Verlaufsenden im Verlaufsbalken charakterisiert. Mit *Verlaufsende* wird der Punkt bezeichnet, an dem der Verlauf von einer Farbe zur nächsten wechselt. Ein Verlaufsende wird durch ein Quadrat unterhalb des Verlaufsbalkens gekennzeichnet.

- **3** Geben Sie im Feld »Farbfeldname« **Grün/Gold-Verlauf** ein.
- 4 Klicken Sie auf die Markierung für das linke Verlaufsende ( $\blacksquare$ ) und wählen Sie als Endfarbe die Option »Benannte Farbe«. Wählen Sie aus dem Listenfeld die Farbe *Grün* aus.

Beachten Sie, dass die linke Seite des Verlaufsbalkens nun grün ist.

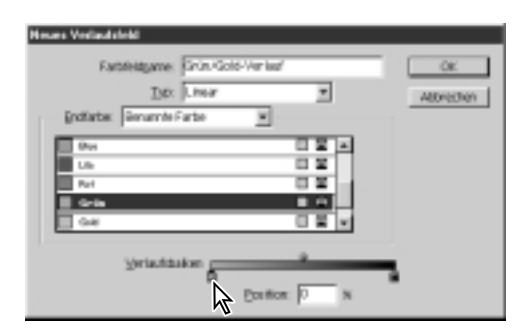

**5** Klicken Sie auf die Markierung für das rechte Verlaufsende (@) und wählen Sie als Endfarbe die Option »Benannte Farbe«. Wählen Sie aus dem Listenfeld die Farbe *Gold* aus.

Im Verlaufsbalken wird nun eine Farbmischung aus Grün und Gold angezeigt.

**6** Klicken Sie auf OK.

Sie werden nun den Farbverlauf auf die Fläche des mittleren Diamanten anwenden.

- **7** Klicken Sie auf den Rand des mittleren Diamanten, um ihn auszuwählen.
- 8 Wählen Sie das Symbol »Fläche« (1) aus der Werzeugpalette und klicken Sie dann in der Farbfelder-Palette auf *Grün/Gold-Verlauf*.

### **Anpassen der Richtung eines Farbverlaufs**

Nachdem Sie einen Farbverlauf auf ein Objekt angewendet haben, können Sie ihn mit Hilfe des Verlauf-Werkzeugs (1) ändern, indem Sie eine imaginäre Linie ziehen und die Fläche entlang dieser Linie »neu ausmalen«. Sie können mit diesem Werkzeug die Verlaufsrichtung oder den Start- und Endpunkt eines Verlaufs ändern. Sie werden nun die Richtung des Verlaufs ändern.

**1** Vergewissern Sie sich, dass der mittlere Diamant noch ausgewählt ist, und wählen Sie das Verlauf-Werkzeug (1) aus der Werkzeugpalette.

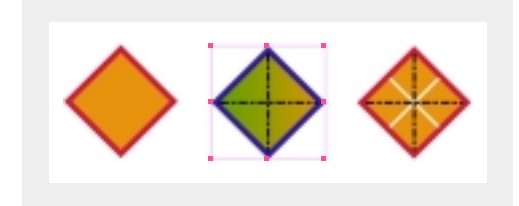

Sie werden nun verschiedene Funktionen des Verlauf-Werkzeugs ausprobieren, um zu sehen, wie Sie die Richtung und Intensität eines Verlaufs ändern können. **2** Um die Abstufung des Verlaufs zu verstärken, positionieren Sie den Zeiger etwa 2,5 cm außerhalb des ausgewählten Diamanten und ziehen Sie ihn über den Diamanten.

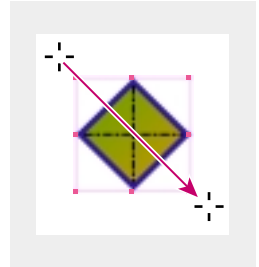

Wenn Sie die Maustaste loslassen, werden Sie feststellen, dass die Abstufung der Mischverhältnisse zwischen Grün und Gold nun deutlicher ist als vor der Bearbeitung mit dem Verlauf-Werkzeug.

**3** Um einen härteren Verlauf zu erstellen, ziehen Sie eine kurze Linie durch den Mittelpunkt des Diamanten. Experimentieren Sie mit dem Verlauf-Werkzeug, bis Sie seine Funktionsweise verstanden haben.

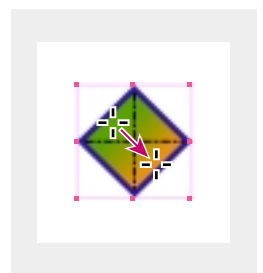

**4** Wenn Sie das Werkzeug beherrschen, ziehen Sie den Mauszeiger von der oberen Ecke des Diamanten bis zur unteren Ecke. Belassen Sie den Verlauf des mittleren Diamanten im daraus resultierenden Zustand.

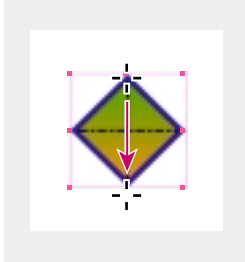

**5** Wählen Sie **Datei: Speichern**.

### **Erstellen eines Farbtons**

Sie können der Farbfelder-Palette nicht nur Farben sondern auch Farbtöne hinzufügen. Ein *Farbton* ist eine Schattierung (hellere Version) einer Farbe. Sie werden nun einen 30%igen Farbton des grünen Farbfelds erzeugen, das Sie zuvor in dieser Lektion erstellt haben.

- **1** Wählen Sie das Auswahlwerkzeug ( $\uparrow$ ) und klicken Sie auf einen leeren Bereich im Dokumentfenster, um die Markierung des Objekts aufzuheben.
- **2** Klicken Sie in der Farbfelder-Palette auf *Grün*. Wählen Sie aus dem Menü der Farbfelder-Palette die Option »Neues Farbtonfeld«. Geben Sie für den Farbton den Prozentwert **30** an und klicken Sie auf OK.

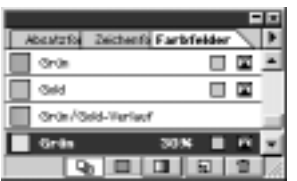

Sie können feststellen, dass unten in der Farbfelder-Palette ein neues Farbtonfeld angezeigt wird. Dieser Farbton basiert auf dem ursprünglichen Farbfeld *Grün*. Wenn Sie beispielsweise die Farbe dieses Farbfelds *Grün* ändern, würde das Farbtonfeld, das Sie soeben erstellt haben, in eine hellere Version der neuen Farbe geändert.

- **3** Wählen Sie **Ansicht: Seite in Fenster anpassen**, um die rechte Seite des Druckbogens im Dokumentfenster zu zentrieren. Wählen Sie das Auswahlwerkzeug ( $\star$ ) und klicken Sie auf den Rahmen der Textspalte am rechten Rand der Seite.
- **4** Stellen Sie sicher, dass das Symbol »Fläche« (■) ausgewählt ist, und klicken Sie in der Farbfelder-Palette auf *Grün 30%*, d.h. auf den soeben von Ihnen erstellten Farbton.

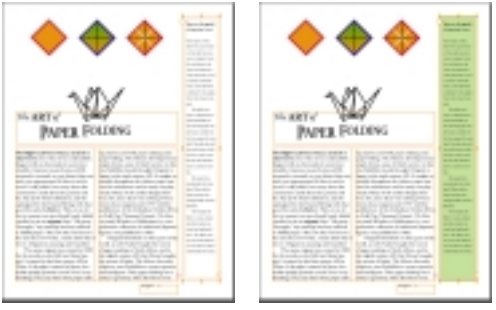

*Vor und nach dem Hinzufügen eines Farbtons*

# **Erstellen einer Volltonfarbe**

Diese Satzdatei wird in einem Druckereibetrieb mit dem Standard -Farbmodell CMYK gedruckt. Dafür sind vier verschiedene Druckplatten erforderlich: Eine für Zyan, eine für Magenta, eine für Gelb und eine für Schwarz. Das CMYK-Farbmodell bietet jedoch nur einen begrenzten Farbbereich, so dass Volltonfarben in diesem Fall von großem Nutzen sind.

Für die Gestaltung der Überschrift in dieser Satzdatei wäre eine metallische Druckfarbe hervorragend geeignet. Diese Farbe ist jedoch im CMYK-Farbmodell nicht vorgesehen. Aus diesem Grund werden Sie nun eine metallische Volltonfarbe aus einer Farbbibliothek hinzufügen.

**1** Klicken Sie auf einen leeren Bereich in Ihrem Dokumentfenster, um sicherzustellen, dass kein Objekt markiert ist.

#### *Einführung in Vollton- und Prozessfarbtypen*

*Eine* Volltonfarbe *ist eine spezielle vorgemischte Farbe, die an Stelle von oder zusätzlich zu CMYK-Prozessfarben verwendet wird und für die eine eigene Druckplatte auf einer Druckpresse erforderlich ist. Verwenden Sie Volltonfarben, wenn wenige Farben festgelegt sind und Farbgenauigkeit entscheidend ist. Mit Volltonfarben können auch diejenigen Farben genau reproduziert werden, die außerhalb des Prozessfarbenumfangs liegen. Das genaue Erscheinungsbild der gedruckten Volltonfarbe wird jedoch durch die Kombination der von der Druckerei gemischten Farbe sowie das Druckpapier bestimmt, so dass sich die von Ihnen festgelegten Farbwerte und das Farbmanagement nicht auswirken. Wenn Sie Volltonfarbwerte festlegen, beschreiben Sie dadurch lediglich das simulierte Erscheinungsbild der Farbe auf Ihrem Bildschirm und Ihrem Composite-Drucker (gemäß den Farbumfangsbeschränkungen dieser Geräte).* 

*Eine* Prozessfarbe *wird mit Hilfe einer Kombination aus vier standardmäßigen Prozessdruckfarben gedruckt: Cyan, Magenta, Gelb und Schwarz (CMYK). Verwenden Sie Prozessfarben, wenn so viele Farben erforderlich sind, dass der Druckauftrag mit einzelnen Volltondruckfarben zu teuer und nicht durchführbar wäre, zum Beispiel beim Drucken von Farbfotos. Beachten Sie die folgenden Richtlinien, wenn Sie eine Prozessfarbe festlegen:*

- *• Legen Sie eine Prozessfarbe nur dann anhand ihres Erscheinungsbilds auf dem Bildschirm fest, wenn Sie ein Farbmanagementsystem ordnungsgemäß eingerichtet haben und die Beschränkungen von Farbvorschauen kennen. Für gedruckte Dokumente sollten Sie Prozessfarben mit Hilfe von CMYK-Werten aus Prozessfarben-Referenzdiagrammen festlegen, die zum Beispiel in Druckereien erhältlich sind.*
- *• Die endgültigen Farbwerte einer Prozessfarbe sind die dazugehörigen CMYK-Werte. Wenn Sie also eine Prozessfarbe im RGB- oder LAB-Modus festlegen, werden diese Farbwerte in CMYK konvertiert, wenn Sie Farbseparationen drucken. Diese Konvertierungen funktionieren anders, wenn Sie das Farbmanagement einschalten. Sie werden durch die von Ihnen festgelegten Profile beeinflusst.*
- *• Vermeiden Sie Prozessfarben in Dokumenten, die nur für die Online-Veröffentlichung bestimmt sind, da der CMYK-Farbumfang kleiner ist als die Farbumfänge eines normalen Bildschirms.*

*Manchmal empfiehlt es sich, für einen Druckauftrag sowohl Prozess- als auch Volltonfarben zu verwenden. Zum Beispiel können Sie die genaue Farbe eines Firmenlogos in einer einzigen Volltonfarbe auf denselben Seiten eines Geschäftsberichts drucken, auf denen auch Fotos in Prozessfarben gedruckt werden. Sie können auch eine Volltonfarbdruckplatte verwenden, um Bereiche eines Prozessfarbendrucks zu lackieren. In beiden Fällen werden für den Druckauftrag insgesamt fünf Druckfarben verwendet – vier Prozessfarben und eine Volltonfarbe bzw. ein Lack.* 

Aus dem Adobe InDesign Handbuch, Kapitel 9

#### **2** Wählen Sie **Fenster: Farbfeldbibliotheken**: **PANTONE\_Coated**.

Mit Hilfe des Befehls »Farbfeldbibliotheken« können Sie vollständige Farbbibliotheken aus Farbsystemen wie PANTONE\_Coated, PANTONE\_Process sowie aus anderen InDesign- und Adobe Illustrator-Dokumenten auswählen.

**3** Suchen Sie den Eintrag *PANTONE 876 CVC* und doppelklicken Sie darauf.

*Um ein Element in einer Palette mit Hilfe der Tastatur auszuwählen, halten Sie die Tasten Strg+Alt (Windows) bzw. Befehl+Wahl (Mac OS) gedrückt und klicken Sie auf ein Element in der Palette. Geben Sie dann schnell die Farbnummer ein. In diesem Fall würden Sie 876 eingeben, um* PANTONE 876 CVC *zu wählen.*

Die metallische Volltonfarbe wird Ihrer Farbfelder-Palette hinzugefügt. Achten Sie auf das Symbol ( $\blacksquare$ ) neben dem Farbnamen in der Farbfelder-Palette. Mit diesem Symbol wird eine Volltonfarbe gekennzeichnet.

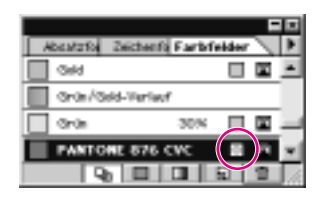

**4** Schließen Sie die Palette PANTONE\_Coated.

*Hinweis: Die Farbe, die Sie auf Ihrem Bildschirm sehen, spiegelt nicht die tatsächlich gedruckte Farbe wider. Zum Bestimmen einer geeigneten Farbe sollten Sie einen Blick auf eine Farbtabelle zum entsprechenden Farbsystem, z.B. die Tabelle »PANTONE Color Formula Guide 747XR«, werfen oder von Ihrem Druckereibetrieb eine Druckfarbentabelle anfordern. Es ist ratsam, die Anzahl der verwendeten Volltonfarben auf ein Minimum zu begrenzen. Für jede Volltonfarbe, die Sie erstellen, ist eine zusätzliche Druckplatte erforderlich, wodurch die Kosten für den Druckauftrag steigen.* 

# **Anwenden einer Farbe auf einen Text**

Genau wie auf einen Rahmen können Sie eine Kontur oder eine Fläche auch auf den Text selbst anwenden. Sie werden nun Farben auf den Text in dem Rahmen auf Seite 2 des Dokuments anwenden.

- **1** Doppelklicken Sie in der Seiten-Palette auf das Symbol für die Seite 2, um diese Seite im Dokumentfenster zu zentrieren.
- 2 Wählen Sie das Text-Werkzeug (T) in der Werkzeugtabelle und doppelklicken Sie dann auf *Origami*, um den Titel auszuwählen.
- **3** Vergewissern Sie sich, dass das Fläche-Symbol (1) in der Werkzeugpalette ausgewählt ist, und klicken Sie in der Farbfelder-Palette auf *PANTONE 876 CVC*. Klicken Sie auf einen leeren Bereich, um sicherzugehen, dass kein Objekt ausgewählt ist.

An Ihrem Bildschirm wird der Text wahrscheinlich in einer dunkelbraunen Farbe angezeigt. Im Druck erscheint er jedoch in der gewünschten metallischen Volltonfarbe. Als nächstes werden Sie einen neuen Textrahmen einfügen und Farben auf den Text anwenden.

- **4** Wählen Sie das Text-Werkzeug (T) und klicken Sie dreimal hintereinander auf *a short story by* unten auf der Seite, um diese Textzeile auszuwählen.Wenn dieser Text von der Zeichen-Palette verdeckt wird, halten Sie die Maustaste über der Titelleiste gedrückt und verschieben die Palette an eine andere Position.
- **5** Vergewissern Sie sich, dass das Fläche-Symbol (1) in der Werkzeugpalette aktiviert ist, und klicken Sie in der Farbfelder-Palette auf *Lila*.
- **6** Klicken Sie dreimal hintereinander auf den Text *Clyde Bell* und klicken Sie in der Farbfelder-Palette auf *Rot*.
- **7** Wählen Sie **Datei: Speichern**.

#### **Anwenden von Farben auf Objekte**

Sie werden nun dieselben Farben, die für die kleinen Papierkraniche verwendet wurden, auf die Abbildung des großen Papierkranichs unten auf der Seite anwenden. Zuerst werden Sie sich eine vergrößerte Ansicht eines der kleinen Kraniche ansehen, um die verwendeten Farben zu bestimmen.

**1** Klicken Sie auf einen leeren Bereich, um sicherzustellen, dass kein Objekt ausgewählt ist. Klicken Sie auf das Zoom-Werkzeug  $(Q)$  und ziehen Sie zum Einzoomen den Mauszeiger über einen der kleinen Kraniche.

**2** Klicken Sie mit dem Direktauswahl-Werkzeug ( $\downarrow$ ) auf ein beliebiges Objekt in der Abbildung des Papierkranichs. Sie können feststellen, dass das entsprechende Feld in der Farbfelder-Palette markiert wird, sobald Sie das Objekt auswählen, auf das die Feldfarbe angewendet wurde.

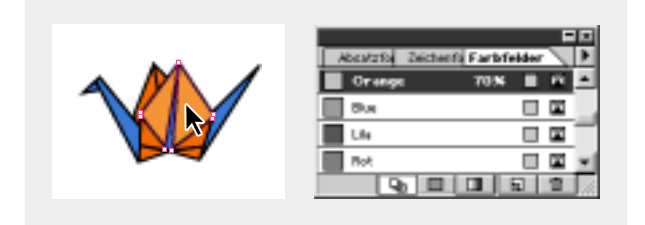

Sie werden nun diese Farben auf die größere Abbildung unten auf der Seite anwenden.

**3** Wählen Sie **Ansicht: Seite in Fenster einpassen**. Wählen Sie dann das Auswahlwerkzeug ( $\star$ ) und klicken Sie auf die große Abbildung am unteren Rand der Seite 2, um das Objekt zu markieren. Wählen Sie **Objekt: Gruppierung aufheben**.

Sie können feststellen, dass die Abbildung aus mehreren kleinen Formen besteht, die zu einer Gruppe zusammengefasst wurden. Sie wenden nun auf zwei von diesen Objekten die Flächenfarbe *Orange* an.

**4** Heben Sie die Markierungen aller Objekte auf. Klicken Sie auf das Fläche-Symbol(() in der Werkzeugpalette. Klicken Sie bei gedrückter Umschalttaste auf die zwei Objekte, die unten abgebildet sind, und wenden Sie darauf die Flächenfarbe (nicht den Flächenfarbton) *Orange* an.

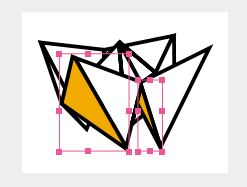

**5** Heben Sie die Markierungen aller Objekte auf. Wählen Sie die unten abgebildeten Objekte aus und wenden Sie die Flächenfarbe *Orange* mit dem Wert von 70% an.

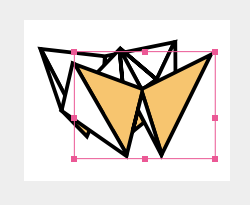

**6** Heben Sie die Markierungen aller Objekte auf. Wählen Sie die unten abgebildeten Objekte aus und wenden Sie die Flächenfarbe *Blue* (Blau) an.

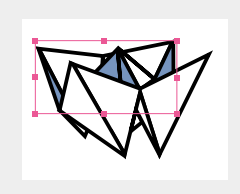

*Falls Sie die Farbe auf das falsche Objekt angewendet haben, wählen Sie Bearbeiten: Rückgängig: Farbfeld und wiederholen Sie den Vorgang.*

#### **Erstellen eines weiteren Farbtons**

Sie werden nun einen Farbton erstellen, der auf der Farbe *Blue* (Blau) basiert. Wenn Sie die Farbe *Blue* bearbeiten, wird der Farbton, der auf der Farbe basiert, verändert.

- **1** Heben Sie die Markierungen aller Objekte auf.
- **2** Klicken Sie in der Farbfelder-Palette auf *Blue*. Wählen Sie aus dem Menü der Farbfelder-Palette die Option »Neues Farbtonfeld«. Geben Sie in das Feld »Farbton« den Wert **70** ein und klicken Sie auf OK.

**3** Wählen Sie das unten angezeigte Objekt und wenden Sie darauf die Flächenfarbe *Blue* mit einem Wert von 70% an.

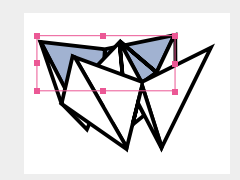

Sie können feststellen, dass die große Abbildung dieselben Farben verwendet, wie die kleinen Papierkraniche, die Sie importiert haben. Sie werden jetzt die Farbe *Blue* ändern. Da der 70%ige blaue Farbton auf dem Farbfeld *Blue* basiert, ändert sich der Farbton ebenfalls.

- **4** Heben Sie die Markierungen aller Objekte auf.
- **5** Doppelklicken Sie auf die Farbe (nicht auf den Farbton) *Blue*. Geben Sie für den Farbfeldnamen **Blue Violet** ein. Geben Sie für die Farben folgende Prozentwerte ein: Zyan = **59**, Magenta = **80**, Gelb = **40**, Schwarz = **0**. Klicken Sie auf OK.

Beachten Sie, dass von der Änderung an der Farbe alle Objekte betroffen werden, auf die *Blue* und *Blue 70%* angewendet werden. Wie Sie feststellen können, wird das gleichzeitige Aktualisieren von Farben in mehreren Objekten vereinfacht, wenn Sie die Farben zuvor zur Farbfelder-Palette hinzugefügt haben.

**6** Wählen Sie **Datei: Speichern**.

### **Arbeiten mit fortgeschrittenen Verlaufstechniken**

In dieser Lektion haben Sie bereits einen Verlauf erstellt und zugewiesen. Mit Hilfe des Verlauf-Werkzeugs haben Sie die Verlaufsrichtung festgelegt. In InDesign können Sie auch Verläufe mit mehreren Farben erstellen und die Stelle der Farbübergänge bestimmen. Zusätzlich können Sie einen Verlauf einzelnen Objekten oder mehreren Objekten zuweisen, wobei sich dann der Verlauf in jedem der Objekte fortsetzt.

### **Erstellen eines Verlaufsfelds mit mehreren Farben**

In dieser Lektion wurde bereits behandelt, wie Sie einen Verlauf mit den zwei Farben Grün und Gold erstellen. Sie werden nun einen Verlauf mit drei Verlaufsenden erstellen, in dem die grüne Farbe an den Rändern zur Mitte hin langsam in Weiß übergeht.

**1** Wählen Sie **Bearbeiten: Auswahl aufheben**. Wählen Sie dann aus dem Menü der Farbfelder-Palette die Option »Neues Verlaufsfeld« und geben Sie als Feldname **Green/White Gradient** (Grün/Weiß-Verlauf) ein.

Die Farben des vorherigen Verlaufs werden im Dialogfeld angezeigt.

**2** Klicken Sie auf die Markierung für das linke Verlaufsende (@), wählen Sie als Endfarbe die Option »Benannte Farbe« und stellen Sie sicher, dass im Listenfeld die Farbe (nicht der Farbton) *Green* (Grün) ausgewählt ist. Klicken Sie auf die Markierung für das rechte Verlaufsende (@), wählen Sie als Endfarbe die Option »Benannte Farbe« und stellen Sie sicher, dass im Listenfeld die Farbe (nicht der Farbton) *Green* ausgewählt ist.

Der Verlaufsbalken ist jetzt vollständig grün. Fügen Sie nun zur Mitte des Balkens eine Endmarkierung hinzu, so dass die Farbe zur Mitte hin blasser wird.

**3** Klicken Sie auf eine Stelle knapp unterhalb der Mitte des Verlaufsbalkens, um ein neues Verlaufsende einzufügen. Geben Sie in das Feld »Position« den Wert **50** ein, damit das Verlaufsende zentriert wird. Wählen Sie als Endfarbe die Option »Benannte Farbe« und wählen Sie im Listenfeld den Eintrag *[Papier]* aus.

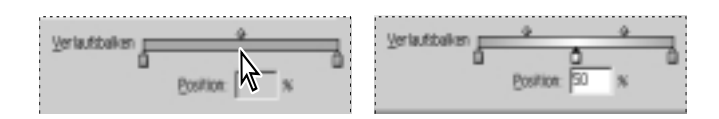

**4** Klicken Sie auf OK und wählen Sie **Datei: Speichern**.

### **Anwenden des Verlaufs auf ein Objekt**

Sie werden nun ein ganzseitiges Feld erstellen, den Verlauf auf dessen Fläche anwenden und damit Ihre Arbeit an der Seite 2 abschließen. Ändern Sie zuerst die Ansichtsgröße, damit Sie die Seite 2 vollständig sehen können.

**1** Wählen Sie für die Vergrößerung aus der Liste am unteren Rand des Dokumentfensters den Wert 50% aus.

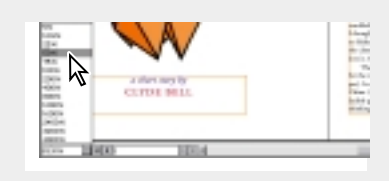

Bevor Sie den Grafikrahmen erstellen, überzeugen Sie sich, dass die Ebene *Grafik* ausgewählt ist. Sie sollten sich angewöhnen, zu überprüfen, ob sich Ihre Objekte auf der richtigen Ebene befinden, damit Sie einen Satz Objekte leicht ausblenden oder sperren können.

- **2** Wählen Sie **Bearbeiten: Auswahl aufheben**. Klicken Sie auf die Registerkarte »Ebenen«, um die Ebenen-Palette im Vordergrund anzuzeigen, und wählen Sie dann *Art*. (Wählen Sie kein Feld links vom Ebenen-Namen *Art* aus, da dadurch die Objekte auf der Ebene *Art* verborgen oder gesperrt werden.)
- **3** Wählen Sie das Fläche-Symbol( ) in der Werkzeugpalette aus und markieren Sie in der Farbfelder-Palette die Option »Grün/Weiß-Verlauf«, falls diese nicht bereits aktiviert ist. Wählen Sie das Kontur-Symbol ( $\Box$ ) in der Werkzeugpalette aus und klicken Sie auf das Symbol »Keine anwenden« (Z) unten in der Werkzeugpalette.

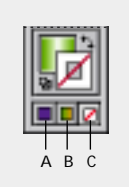

*A. Wendet die zuletzt verwendete Farbe an B. Wendet den zuletzt verwendeten Verlauf an C. Entfernt die Farbe oder den Verlauf*

Für die Fläche ist nun der Wert »Green/White Gradient« und für die Kontur der Wert »Keine anwenden« definiert. Das nächste Objekt, das Sie zeichnen, erhält somit eine Verlaufsfläche und keine Kontur.

- **4** Ziehen Sie mit dem Rechteck-Werkzeug (□) einen Rahmen, der die gesamte Seite 2 einschließlich der Ränder umfasst.
- **5** Während der Rahmen noch markiert ist, wählen Sie **Objekt: Anordnen: In den Hintergrund** (nicht »Schrittweise nach hinten«).

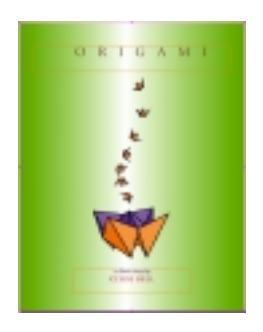

Sie haben nun die Bearbeitung von Seite 2 abgeschlossen.

### **Anwenden eines Verlaufs auf mehrere Objekte**

Sie haben in dieser Lektion das Verlauf-Werkzeug (1) bereits dazu benutzt, die Richtung eines Verlaufs und seinen Anfangs- und Endpunkt zu ändern. Nun werden Sie dieses Werkzeug dazu benutzen, einen Verlauf über mehrere Objekte hinweg anzuwenden. Benutzen Sie hierzu den Kranich auf Seite 3.

- **1** Doppelklicken Sie auf das Zoom-Werkzeug (Q), um die Ansicht auf 100% einzustellen. Klicken Sie auf die Registerkarte »Seiten«, um die Seiten-Palette anzuzeigen. Doppelklicken Sie dann auf das Symbol für die Seite 3.
- **2** Klicken Sie auf die Registerkarte »Ebenen«, um die Ebenen-Palette anzuzeigen. Klicken Sie neben der Text-Ebene auf das leere Symbol zum Sperren, damit Sie nicht aus Versehen den Textrahmen auswählen.

**3** Klicken Sie mit dem Auswahlwerkzeug ( $\uparrow$ ) auf den Papierkranich über der Überschrift *The Art of Paper Folding*.

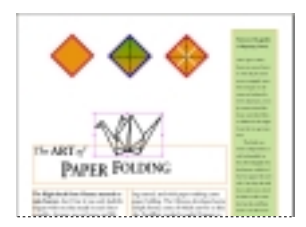

- **4** Das Objekt ist noch markiert; wählen Sie **Objekt: Gruppierung aufheben** und heben Sie die Markierung aller Objekte auf.
- **5** Halten Sie zum Einzoomen die Tasten Strg+Leer (Windows) bzw. Befehl+Leer (Mac OS) gedrückt und ziehen Sie den Mauszeiger über die Abbildung des Papierkranichs über dem Text *The Art of Paper Folding*.

Wenn Sie die Tasten Strg+Leer bzw. Befehl+Leer gedrückt halten, wird kurzzeitig zum Zoom-Werkzeug umgeschaltet. Wenn Sie die Tasten loslassen, wird wieder das vorherige Werkzeug aktiviert.

**6** Wählen Sie das unten angezeigte Objekt aus, prüfen Sie, dass in der Werkzeugpalette das Fläche-Symbol(() aktiviert ist, und wenden Sie das Farbfeld *Red* an.

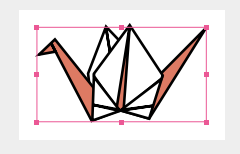

**7** Wählen Sie das unten angezeigte Objekt und wenden Sie das Farbfeld (nicht den Farbton) *Green* an.

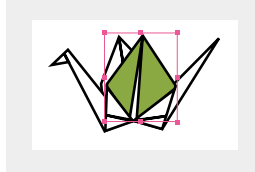

Sie werden nun den Grün/Weiß-Verlauf (*Green/White Gradient*) auf drei verschiedene Objekte anwenden.

**8** Heben Sie die Markierungen aller Objekte auf. Halten Sie die Umschalttaste gedrückt und wählen Sie dabei die drei unten angezeigten Objekte aus. Wenden Sie darauf den Verlauf mit der Bezeichnung *Green/White Gradient* an.

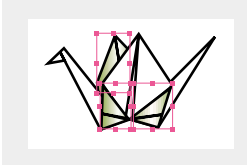

Beachten Sie, dass der Verlauf die einzelnen Objekte ganz individuell beeinflusst. Sie werden nun den Verlauf mit dem Verlauf-Werkzeug auf die drei ausgewählten Objekte gleichzeitig anwenden.

**9** Während die drei Objekte noch markiert sind, wählen Sie das Verlauf-Werkzeug ( $\blacksquare$ ) in der Werkzeugpalette aus. Ziehen Sie eine imaginäre Linie.

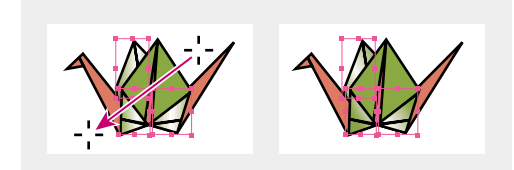

Nun zieht sich der Verlauf durch alle drei markierten Objekte.

# **Anzeigen des fertigen Druckbogens**

Sie haben den Druckbogen fertiggestellt. Sie werden sich nun den Druckbogen ohne Rahmenkanten oder Paletten ansehen.

- **1** Wählen Sie **Bearbeiten: Auswahl aufheben**.
- **2** Um den Druckbogen anzuzeigen, wählen Sie **Ansicht: Druckbogen in Fenster einpassen**. Wählen Sie dann **Ansicht: Rahmenkanten ausblenden**.
- **3** Drücken Sie die Tabulatortaste, um die Paletten auszublenden. Speichern Sie die Datei.

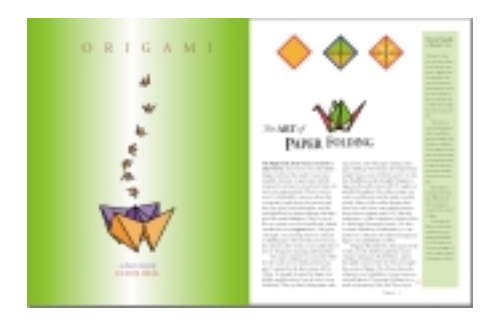

Herzlichen Glückwunsch! Sie haben diese Lektion abgeschlossen.

# **Eigene Übungen**

Befolgen Sie die nachfolgenden Schritte, um noch vertrauter im Umgang mit dem Import von Farben und der Arbeit mit Verläufen zu werden.

- **1** Um ein neues Dokument zu erstellen, wählen Sie **Datei: Neu** und klicken Sie auf OK.
- **2** Um die Farben aus einem anderen InDesign-Dokument zu importieren, wählen Sie **Fenster: Farbbibliotheken: Andere Bibliothek**. Doppelklicken Sie auf *Work04* (oder *04\_b.indd*). Beachten Sie, dass die Farben in einer Palette angezeigt werden.

**3** Achten Sie darauf, dass die Farbfelder-Palette angezeigt wird. Doppelklicken Sie auf *Green/Gold Gradient*, um es der Farbfelder-Palette hinzuzufügen. Fügen Sie noch einige der anderen Farben der Farbfelder-Palette hinzu.

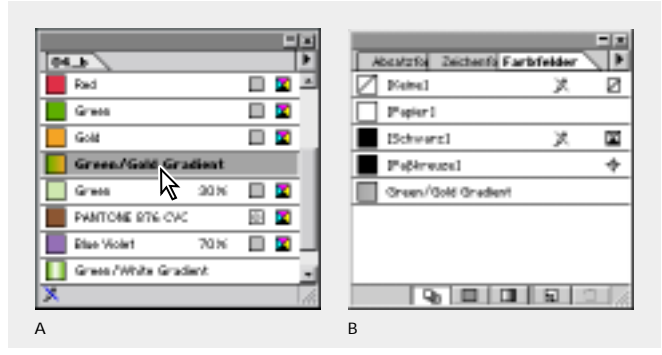

*A. Farben, Farbtöne und Verläufe importiert aus einem anderen InDesign-Dokument B. Der Farbfelder-Palette hinzugefügte Farbfelder*

- **4** Ziehen Sie mit dem Ellipse-Werkzeug ( $\bigcirc$ ) eine Form. Wenden Sie *Green/Gold Gradient* auf die Flächenform an.
- **5** Doppelklicken Sie auf *Green/Gold Gradient* in der Farbfelder-Palette, um den Verlauf zu ändern. Ziehen Sie den Regler über dem Verlaufsbalken nach rechts, so dass der Verlauf vorwiegend grün ist. Klicken Sie dann auf OK. Beachten Sie, wie sich der Verlauf in der Ellipse verändert.

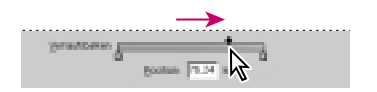

- **6** Erstellen Sie ein neues Verlaufsfeld, das radial statt linear ist. Wenden Sie den neuen Verlauf auf die Fläche einer anderen von Ihnen gezeichneten Form an. Ändern Sie den Verlauf mit dem Verlauf-Werkzeug.
- **7** Wenn Sie genügend mit Farben experimentiert haben, schließen Sie das Dokument ohne es zu speichern.

# **Fragen**

- **1** Worin liegt der Vorteil beim Zuweisen von Farben mit Hilfe der Farbfelder-Palette statt der Farben-Palette?
- **2** Was sind die Vor- und Nachteile beim Verwenden von Volltonfarben im Vergleich zu Prozessfarben?
- **3** Nachdem Sie einen Verlauf erstellt haben und ihn auf ein Objekt angewendet haben – wie bestimmen Sie jetzt die Richtung des Farbverlaufs?

# **Antworten**

- **1** Wenn Sie eine Farbe auf verschiedene Objekte anwenden und sich dann für eine andere Farbe entscheiden, müssen Sie nicht jedes dieser Objekte einzeln aktualisieren. Stattdessen ändern Sie die Farbe in der Farbfelder-Palette – danach wird die Farbe aller (einzelnen) Objekte automatisch aktualisiert.
- **2** Durch das Verwenden einer Volltonfarbe können Sie die Farbübereinstimmung sicherstellen. Allerdings benötigt jede Volltonfarbe eine eigene Druckplatte, was das Verwenden von Volltonfarben teurer macht. Benutzen Sie Prozessfarben, wenn ein Projekt so viele unterschiedliche Farben beinhaltet, dass der Druck zu teuer oder nicht durchführbar ist, beispielsweise wenn Fotos gedruckt werden sollen.
- **3** Um die Richtung des Farbverlaufs festzulegen, benutzen Sie das Verlauf-Werkzeug, um ein Objekt entlang einer imaginären Linie in der gewünschten Richtung neu zu füllen.